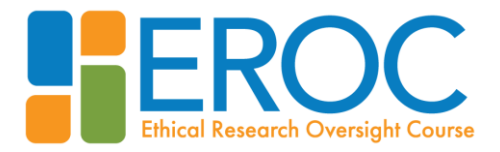

## Instructions for accessing EROC

## Accessing the course

- 1. Use your institution's unique course link to access the course. This was provided to you via email by your training coordinator.
- 2. Click **Enter** on the right-hand side of the screen.

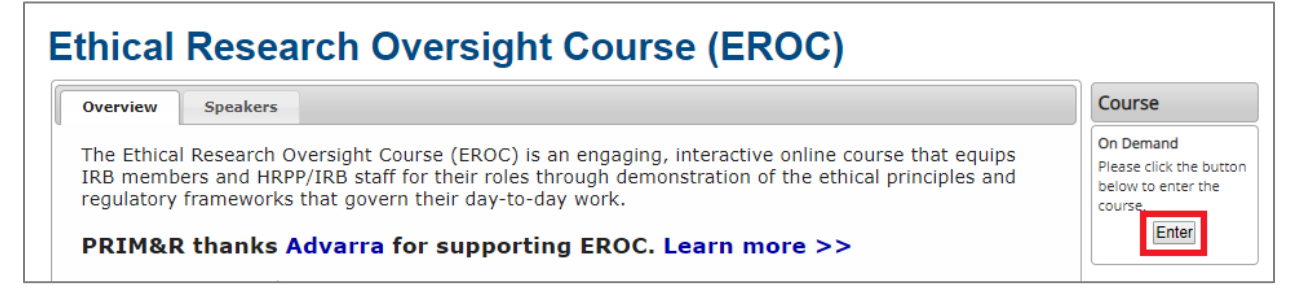

3. If you are not logged in already, you will be prompted to log onto PRIM&R's website. Use the login and password provided to you by your training coordinator, or [create an account.](https://na01.safelinks.protection.outlook.com/?url=https%3A%2F%2Fnf.primr.org%2Feweb%2FDynamicPage.aspx%3Fwebcode%3Dverify&data=01%7C01%7Cnmoody%40unr.edu%7C35cfda1d17224abf5ca508d640f0bf3a%7C523b4bfc0ebd4c03b2b96f6a17fd31d8%7C1&sdata=dLeQgzSNdxKm0JfazFKGIyi%2BOeMQ4gPqnXfW1nQTiwQ%3D&reserved=0)

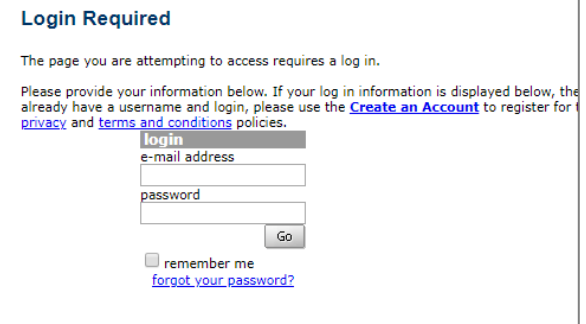

4. You will be brought to the course table of contents. Under **Topics**, select **View Now** next to the **Name and Designations** unit to begin the course, and proceed by viewing the units in order.

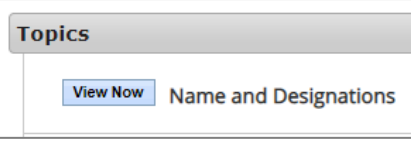

 $\triangleright$  When launching a course unit, you may be asked to enable pop-ups in your browser settings. When prompted, click the **Launch Course** button to bypass your settings and launch the unit.

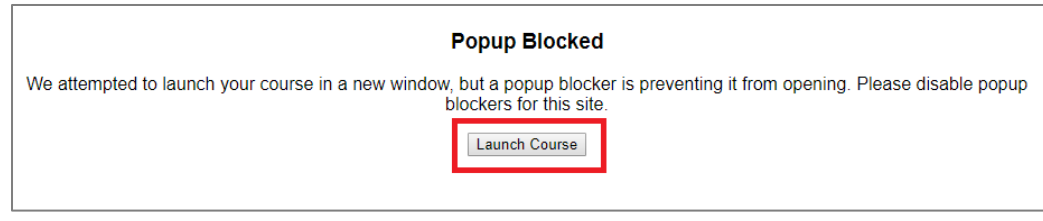

Alternately, you can enable pop-ups in your browser settings. Instructions for doing so can be found here: [Chrome](https://na01.safelinks.protection.outlook.com/?url=https%3A%2F%2Fsupport.google.com%2Fchrome%2Fanswer%2F95472%3Fhl%3Den&data=01%7C01%7Cnmoody%40unr.edu%7C35cfda1d17224abf5ca508d640f0bf3a%7C523b4bfc0ebd4c03b2b96f6a17fd31d8%7C1&sdata=BEAh04UwGn9AToGbiBPoykvmIvViiPj41oAp0qpERug%3D&reserved=0) | [Firefox](https://na01.safelinks.protection.outlook.com/?url=https%3A%2F%2Fsupport.mozilla.org%2Fen-US%2Fkb%2Fpop-blocker-settings-exceptions-troubleshooting&data=01%7C01%7Cnmoody%40unr.edu%7C35cfda1d17224abf5ca508d640f0bf3a%7C523b4bfc0ebd4c03b2b96f6a17fd31d8%7C1&sdata=bWMcNkUqPbkqw8YwN%2FnORIBFhRMoENtVSEh2JBoChhQ%3D&reserved=0) [| Internet Explorer](https://na01.safelinks.protection.outlook.com/?url=https%3A%2F%2Fsupport.microsoft.com%2Fen-us%2Fhelp%2F17479%2Fwindows-internet-explorer-11-change-security-privacy-settings%23ie%3Die-11&data=01%7C01%7Cnmoody%40unr.edu%7C35cfda1d17224abf5ca508d640f0bf3a%7C523b4bfc0ebd4c03b2b96f6a17fd31d8%7C1&sdata=klZjITeS389Q6cwtHeVY7OC17tMZIqaStWs53i2qErs%3D&reserved=0)

- $\triangleright$  After finishing a unit, you may need to refresh your browser in order for it to be marked complete in the table of contents. After you've completed a unit, you may revisit it at any time.
- $\triangleright$  You will need to score an 80% or higher on the final assessment and complete the course evaluation survey in order to download your certificate of completion. You can take the final assessment as many times as you need to until you achieve a passing score.

## Questions and Technical Assistance

If you need technical assistance, please email [onlinelearning@primr.org](mailto:onlinelearning@primr.org) or call the PRIM&R office during regular business hours at 617.423.4112.